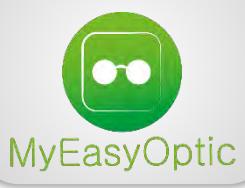

# **INSTALLATION DE MYEASYLOCALSERVICE SOUS MAC OS X**

### Télécharger et installer le programme

**>** Télécharger l'application à cette adresse :<http://www.myeasyoptic.com/vitale>

> Une fois le téléchargement terminé, vous devriez avoir cette icône **avant de la dure de la dure** vos téléchargements.

Cliquer dessus pour lancer l'installation, puis sur « **Continuer** » :

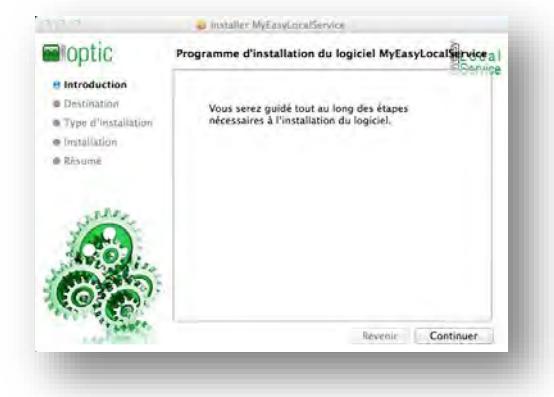

**>** Cliquer sur « **Installer** » :

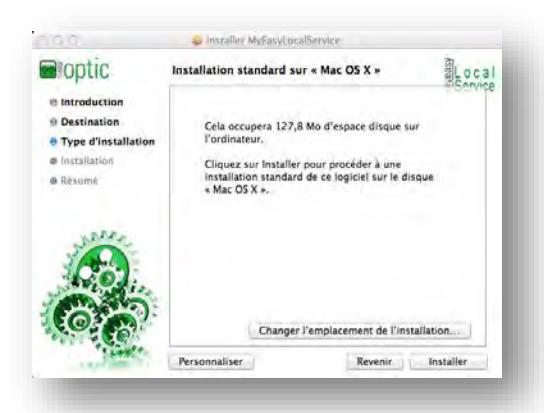

**>** Le programme va vous demander de **saisir le mot de passe** administrateur de la machine. (Défini lors de l'installation de votre système). Saisissez-le puis cliquer sur « **Installer le logiciel** ».

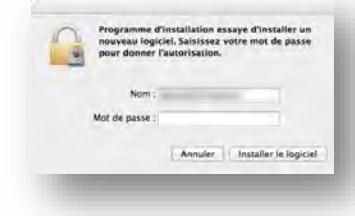

#### **> L'installation démarre**.

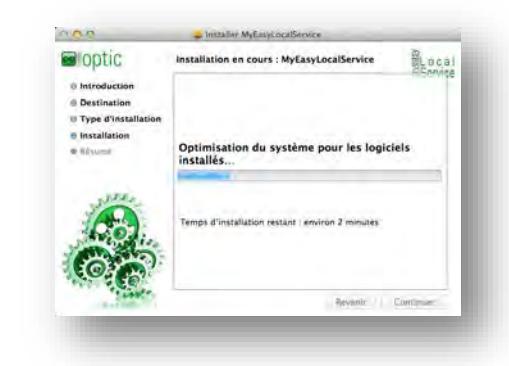

#### **>** Une fois terminé, cliquer sur « **Fermer** » :

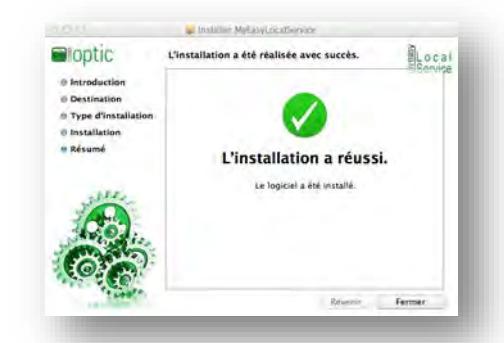

## Démarrer le programme

**>** Dans les applications, vous devriez avoir **2 nouvelles icones :**

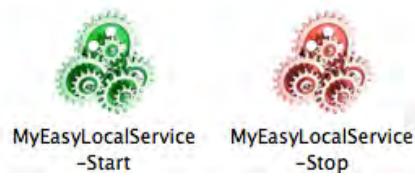

Cliquer sur **l'icône verte** pour démarrer le programme.

**>** Une fois le programme lancé, **une icône apparait** dans le dock en bas de votre écran.

HO 56000 M M LO MORX / 000 M

**> Faites un clic droit** (ou ctrl + clic) dessus, puis cliquer sur « **Ouvrir avec la session** » :

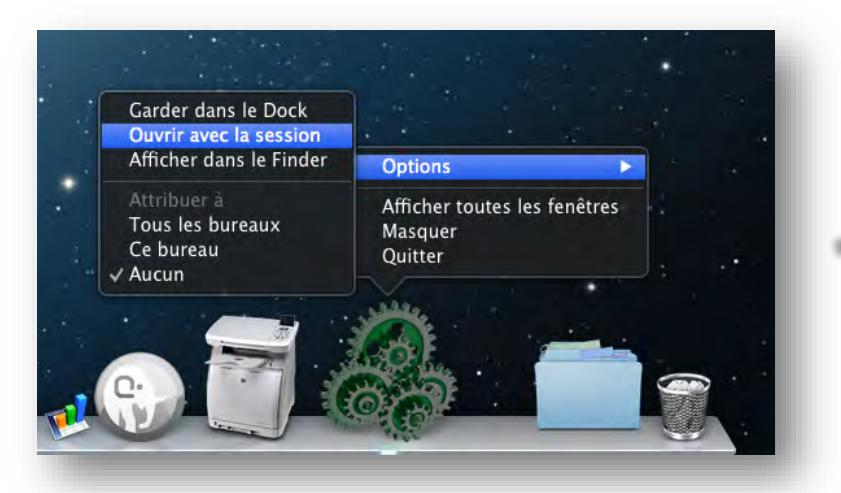

**>** Puis aller dans les « **Préférences système »** …

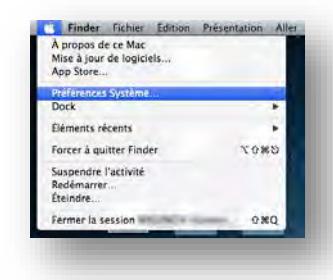

**>** … et cliquer sur « **Utilisateur et groupes** » :

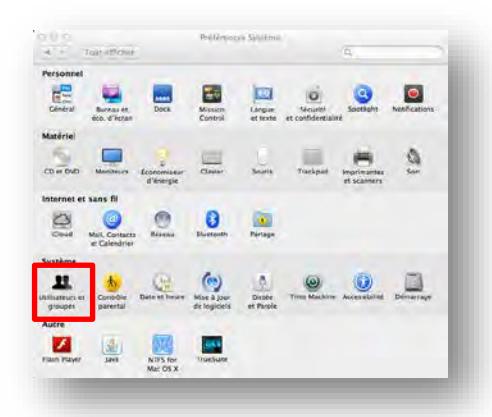

Enfin, cliquer sur le bouton « **Ouverture** », le programme « **MyEasyLocalService-Start** » doit se trouver dans la liste.

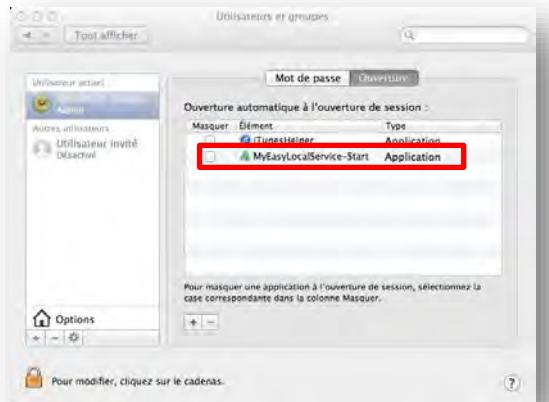